마지막 변경일 2018년 5월 7일

### \*\* 스트링 아트 \*\*

Geogebra와 수학의 시각화 책의 5.1 소절 내용임. <http://min7014.iptime.org/math/2017063002.htm>

가장 최근 파일은 링크를 누르면 받아 보실 수 있습니다. <https://goo.gl/DzVCKp> <http://min7014.iptime.org/math/2018012501.pdf>

자료의 수정이 필요한 부분이 있으면 언제든지 민은기 E-mail : min7014@nate.com 이경수 E-mail : ksteach81@gmail.com 으로 연락주시면 감사하겠습니다.

강의록을 보기전에 프로그램 설치를 반드시 읽어보시고 꼭 지오지브라 클래 식 5를 설치하시기 바랍니다.

<https://goo.gl/wqwJ6v>

<http://min7014.iptime.org/math/2018011001.pdf>  $*$  주요변경내역  $*$ 

2017.06.24 Geogebra와 수학의 시각화 책에 엮어 출간.

# 차 례

<span id="page-2-0"></span>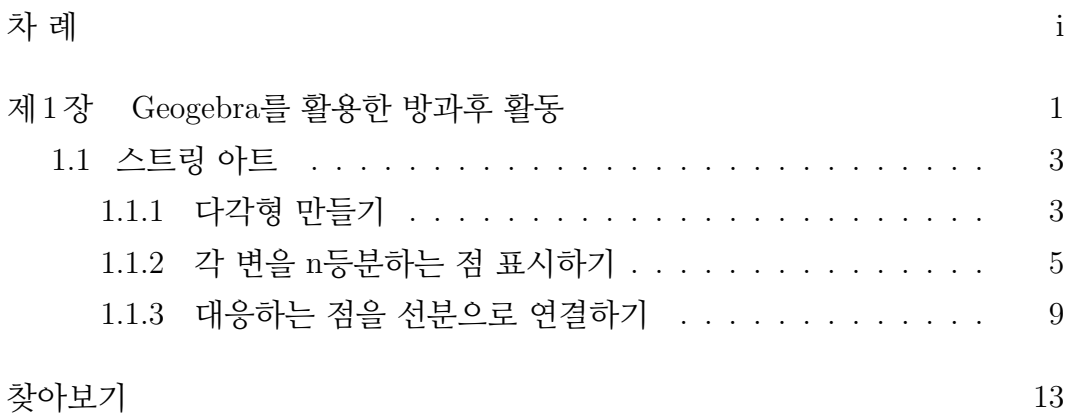

### 제 1 장

## <span id="page-4-0"></span>Geogebra를 활용한 방과후 활동

### <span id="page-6-2"></span><span id="page-6-0"></span>1.1 스트링 아트

String art는 직선 또는 선분을 이용하여 부드러운 곡선의 모양을 표현해 내는 기법입니다. 직선을 구부리지 않고도 부드럽게 휘어진 곡선을 표현할 수 있다 는 것이 바로 String art의 매력입니다. 이러한 String art는 이스라엘 예루살렘 의 코드 브리지(The Jerusalem Chords Bridge)와 같이 도시에 세워진 교각이 나 건출물 혹은 일상 용품들의 디자인 등에서 찾아볼 수 있습니다. 또한 각종 수학체험전에서도 빠지지 않는 소재로 등장하는데 보통은 종이에 직접 그리 거나 고정된 못 혹은 압정에 실로 팽팽하게 연결하는 방법으로 이를 표현하는 것이 일반적입니다. 그러나 이 장에서는 기존의 방법과는 다르게 Geogebra를 사용하여 String art를 표현해 보고자 합니다.

#### <span id="page-6-1"></span>1.1.1 다각형 만들기

Geogebra를 실행하면 기하창에 좌표축과 격자가 함께 나타납니다. 이번 장에 서는 좌표축과 격자를 사용하지 않을 것이므로 기하창의 설정사항으로 들어가 '축 보이기'와 '격자 보이기'를 해제합니다.

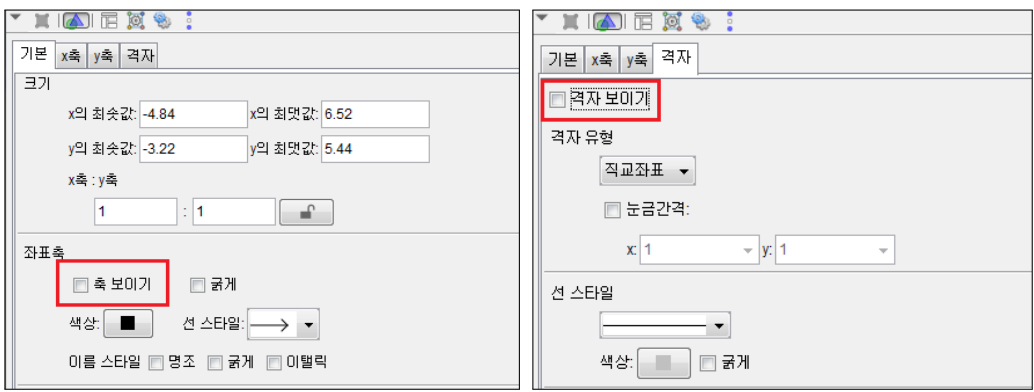

기하창에 정삼각형을 그리겠습니다. '다각형' 도구를 아래로 펼쳐보면 '정다각 형' 도구가 있습니다. 이것을 선택하고, 기하창에 두 점을 찍으면 아래 그림과

3

<span id="page-7-0"></span>같이 점의 개수를 입력하는 창이 나옵니다. 여기에 3을 입력하고 확인을 클릭 하면 기하창에 정삼각형이 그려집니다.

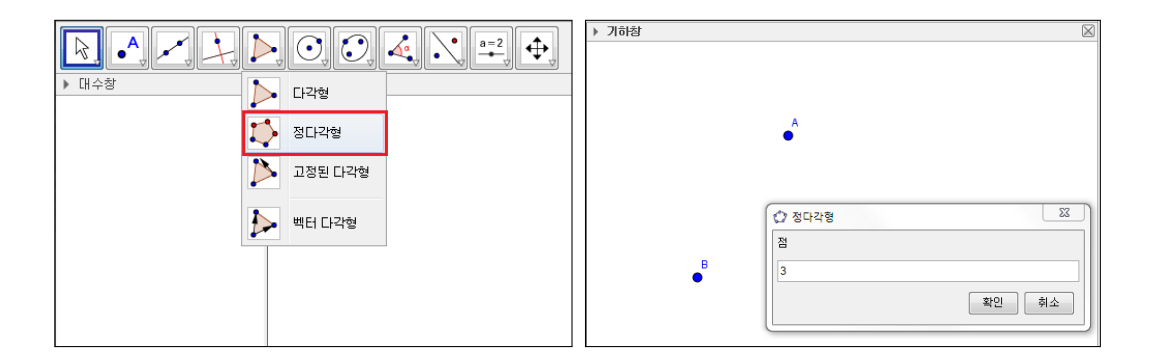

같은 방법으로 '정다각형' 도구를 이용하면 정 n각형을 간단히 그릴 수 있습 니다. 정다각형의 꼭짓점 중 파란색 점과 검은색 점이 있는데, '이동' 도구로 파란색 꼭짓점을 움직여 주면 도형이 회전하거나 도형의 크기가 확대 축소됩 니다. 다음으로 기하창에 보이는 다각형의 이름을 안 보이게 설정하겠습니다. 다각형 위에 마우스 포인터를 올려놓고 오른쪽 버튼을 클릭하여 다각형의 설 정사항으로 들어갑니다. 아래 왼쪽 그림과 같이 '이름 보이기'의 체크 상자를 해제함으로써 대상의 이름이 보이지 않도록 설정합니다.

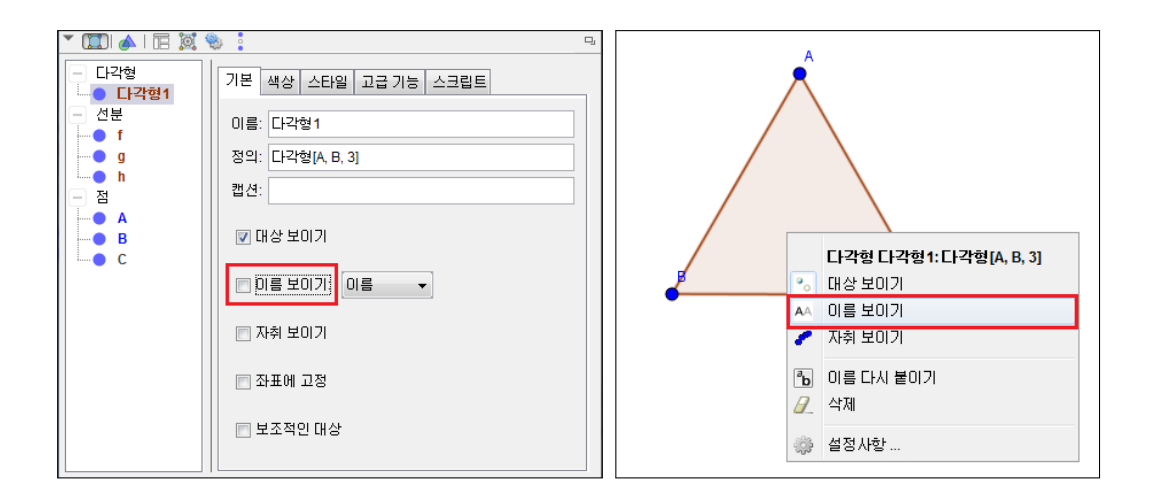

<span id="page-8-1"></span>또는 위의 오른쪽 그림과 같이 대상에 마우스 포인터를 올려놓고 마우스의 오 른쪽 버튼을 클릭할 때 나타나는 항목 중 이름보이기를 선택함으로써 이름이 보이지 않게 설정할 수도 있습니다. 그리고 삼각형의 내부에 선분들을 그릴 것 이기 때문에 불투명도를 0으로 하여 흰색의 배경이 보이도록 하겠습니다. 다 각형의 설정사항 중 색상 항목에서 이를 조정할 수 있습니다.

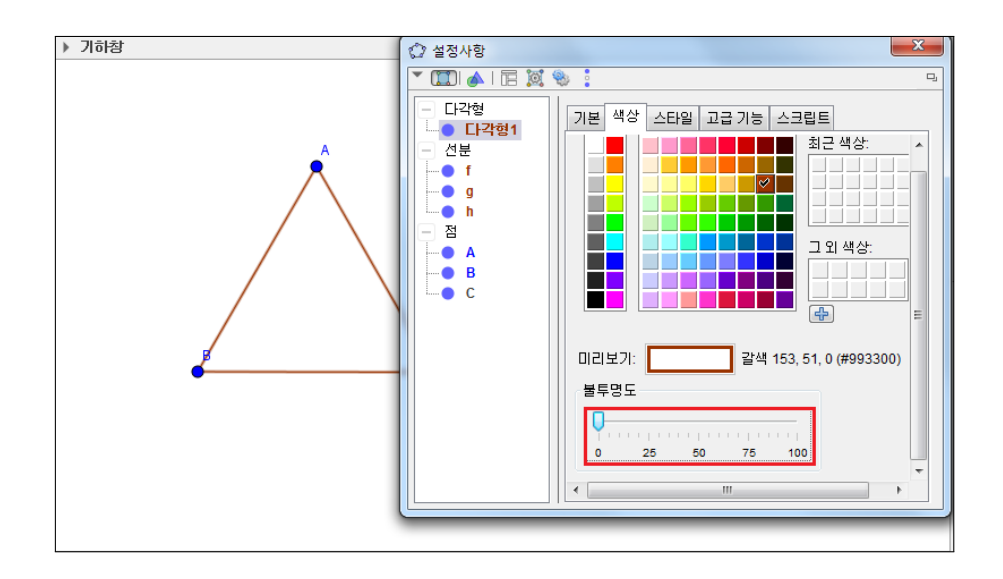

#### <span id="page-8-0"></span>1.1.2 각 변을 n등분하는 점 표시하기

점 A( $x_1, y_1$ )와 점 B( $x_2, y_2$ )를 1 : 2로 내분하는 점의 좌표는  $\left( \frac{x_2 + 2x_1}{1 + x_2} \right)$  $1 + 2$  $,\frac{y_2+2y_1}{1+2}\right)$ 입니다. 이 사실을 바탕으로 입력창에 다음과 같이 입력합니다.

 $(2/3)*A+(1/3)*B$ 

그러면 변 AB위에 내분점 D가 찍힙니다. 이와 같이 좌표에 실수를 곱하고 좌 표끼리 덧셈 연산이 가능한 것으로 보아 경우에 따라 점의 좌표를 벡터의 성 분으로도 사용할 수 있다는 것을 알 수 있습니다.

<span id="page-9-0"></span>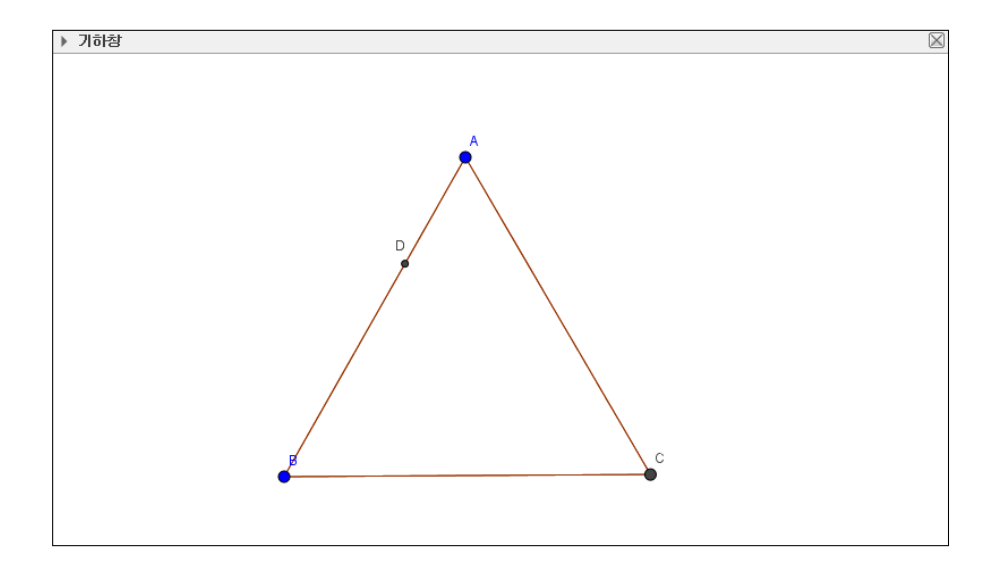

그러면 두 점을 2 : 3 으로 내분하는 점의 좌표는 어떻게 나타낼 수 있을까요? 입력창에 다음과 같이 입력합니다.

 $(3/5)*A+(2/5)*B$ 

아래 그림과 같이 변 AB를 2 : 3으로 내분하는 점 E가 나타납니다.

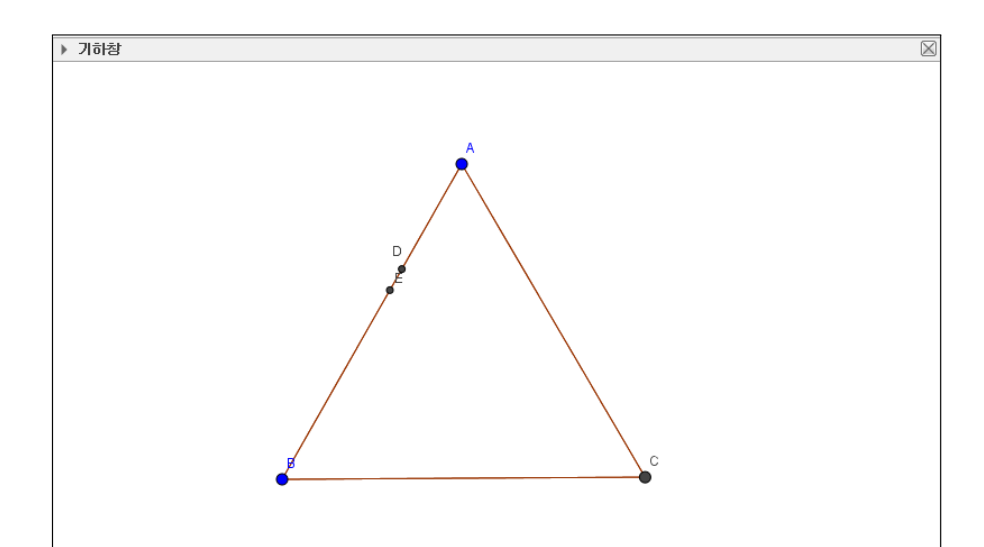

6

<span id="page-10-0"></span>그러면 지금부터 변 AB를 n등분하는 점들을 찍어 보겠습니다. 먼저 바로 전에 찍은 두 내분점은 모두 삭제합니다. 그리고 최솟값을 3, 최댓값을 50으로 하는 n이란 이름의 정수 형태의 슬라이더를 만들어 줍니다.

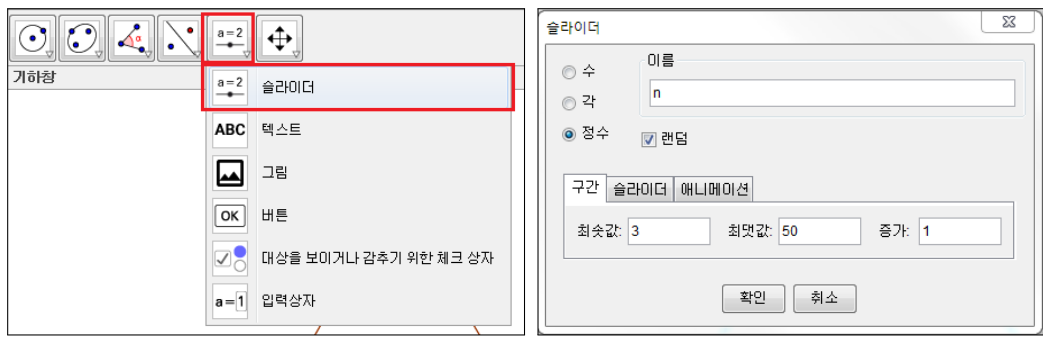

만들어진 슬라이더의 값을 바탕으로 변 AB를 1 : n − 1로 내분하는 점을 찍어 보겠습니다. 입력창에 다음과 같이 입력합니다.

 $((n-1)/n)*A+(1/n)*B$ 

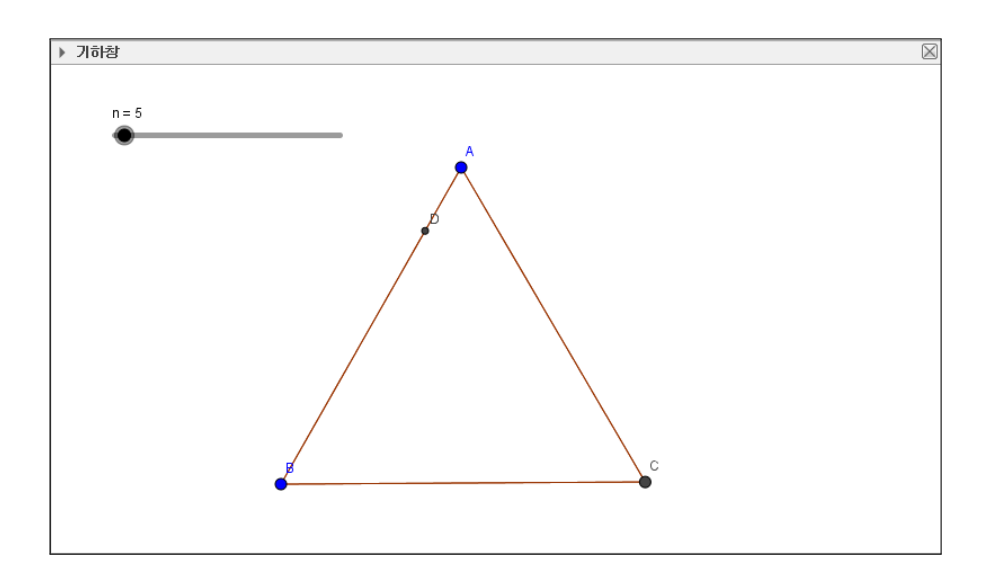

<span id="page-11-0"></span>위의 그림에서는 변 AB를 1 : n − 1로 내분하는 점 하나만 찍혔습니다. 그런 데 String art를 그리기 위해서는 변 AB를 n등분하는 모든 점들이 필요합니다. 따라서 변 AB를 1 : n − 1, 2 : n − 2, 3 : n − 3, · · · , n − 1 : 1로 내분하는 점 들을 모두 찍어주어야 합니다. 이는 동일 규칙의 반복적인 작업이므로 '수열' 명령어를 활용하여 해당되는 모든 점들을 한 번에 찍어주도록 하겠습니다. 점 D를 더블 클릭하여 재정의 창을 열고 내용을 다음과 같이 수정합니다.

 $\left| \Delta \mathcal{G} \right| ((n-t)/n)^* A + (t/n)^* B, t, 1, n-1]$ 

※수열[<표현식>,<변수>,<처음값>,<끝값>]

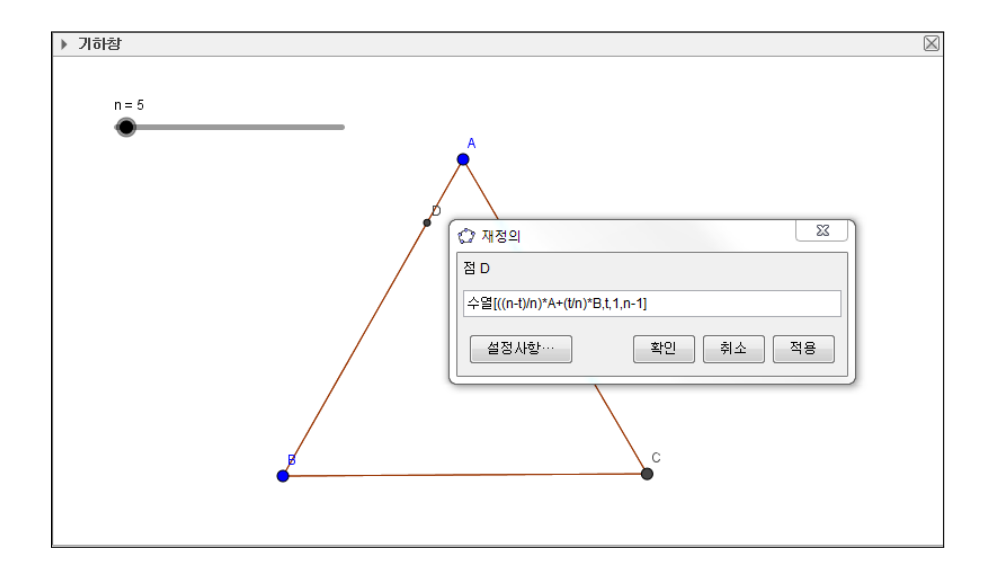

'수열'이란 명령어에 의해 표현식의 변수 t에 1부터 n−1까지의 정수가 차례로 입력됩니다. 그리고 입력의 결과들은 하나의 리스트로 만들어집니다. 대수창 에서 생성된 리스트의 이름을 P1으로 수정합니다.

<span id="page-12-1"></span>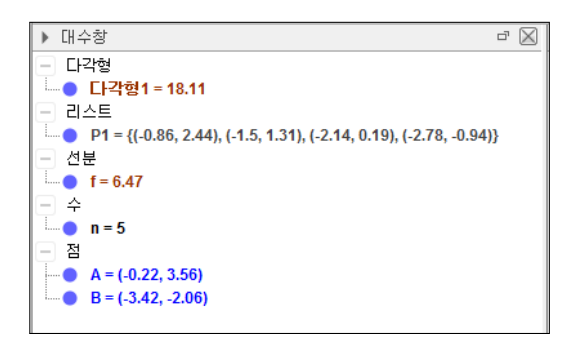

이제 변 AB를 n등분하는 점들이 모두 생성되었습니다. 슬라이더를 좌우로 이 동해 보면 각각의 값에 해당하는 점들이 나타남을 확인할 수 있습니다. 변 BC 와 변 CA에 대해서도 같은 방법으로 내분점들을 만들어 줍니다. 이 때, 점의 순서는 반드시 B→C 그리고 C→A 이어야 합니다.

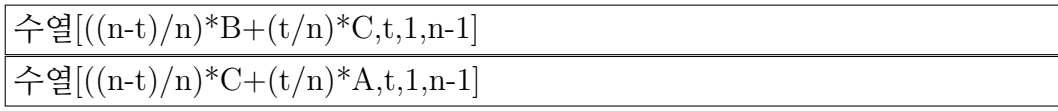

각 변을 n등분하는 점들이 모두 생성되었습니다. 변 BC와 변 CA에 생성한 내분점 리스트의 이름을 P2, P3로 바꾸어 줍니다.

#### <span id="page-12-0"></span>1.1.3 대응하는 점을 선분으로 연결하기

마지막 절에서는 대응하는 점들을 선분으로 연결해 보겠습니다. 입력창에 다 음과 같이 입력합니다.

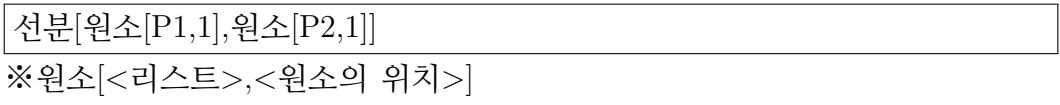

P1의 첫 번째 원소와 P2의 첫 번째 원소를 선분으로 연결한다는 의미입니다. 이 명령으로 두 점을 연결하는 선분이 생성되었습니다.

<span id="page-13-0"></span>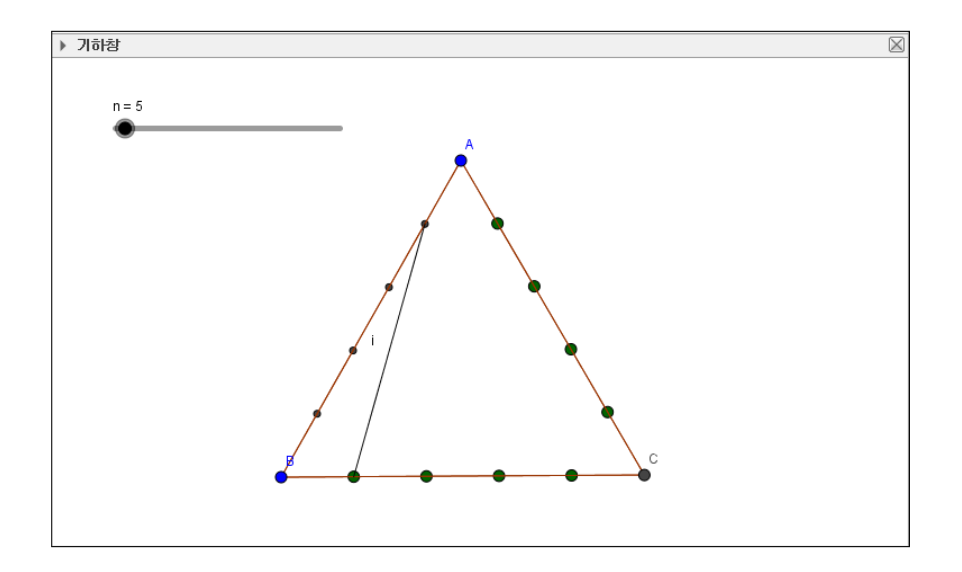

그러면 대응하는 모든 점들을 선분으로 연결하려면 어떻게 해야 할까요? 내분 점들을 찾았던 방법과 같은 방법으로 '수열' 명령어를 이용합니다. 지금 그린 선분을 더블 클릭하여 내용을 다음과 같이 수정합니다.

수열[선분[원소[P1,t],원소[P2,t]],t,1,n-1]

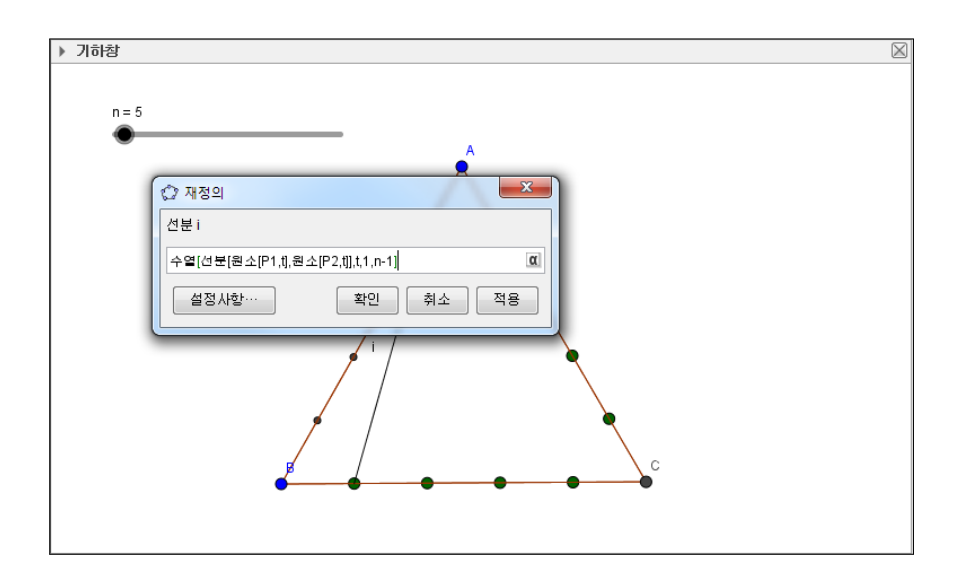

슬라이더를 움직여 n값을 바꾸어 봅니다.

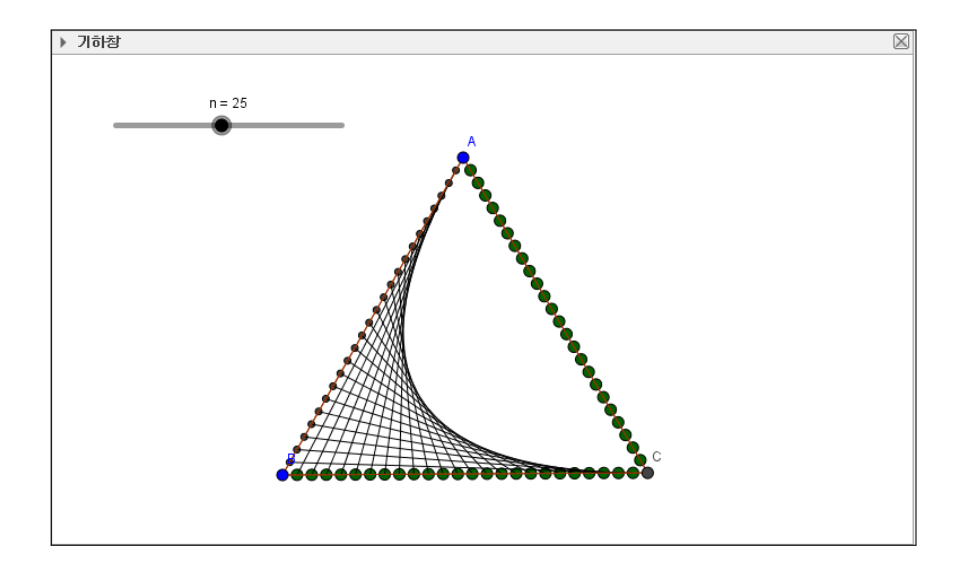

같은 방법으로 변 BC와 변 CA를 잇는 선분을 그려주고, 변 CA와 변 AB를 잇는 선분도 그려줍니다.

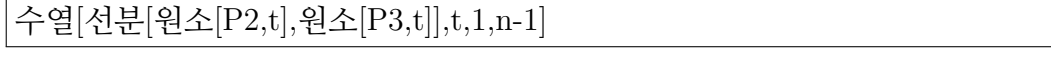

수열[선분[원소[P3,t],원소[P1,t]],t,1,n-1]

마지막으로 점들을 모두 안 보이게 설정하면 String art 작품이 완성됩니다. 여기에 텍스트를 이용하여 제목을 붙여주고 선분과 배경의 색상을 조화롭게 설정해 주면 자료의 완성도를 더욱 높일 수 있습니다.

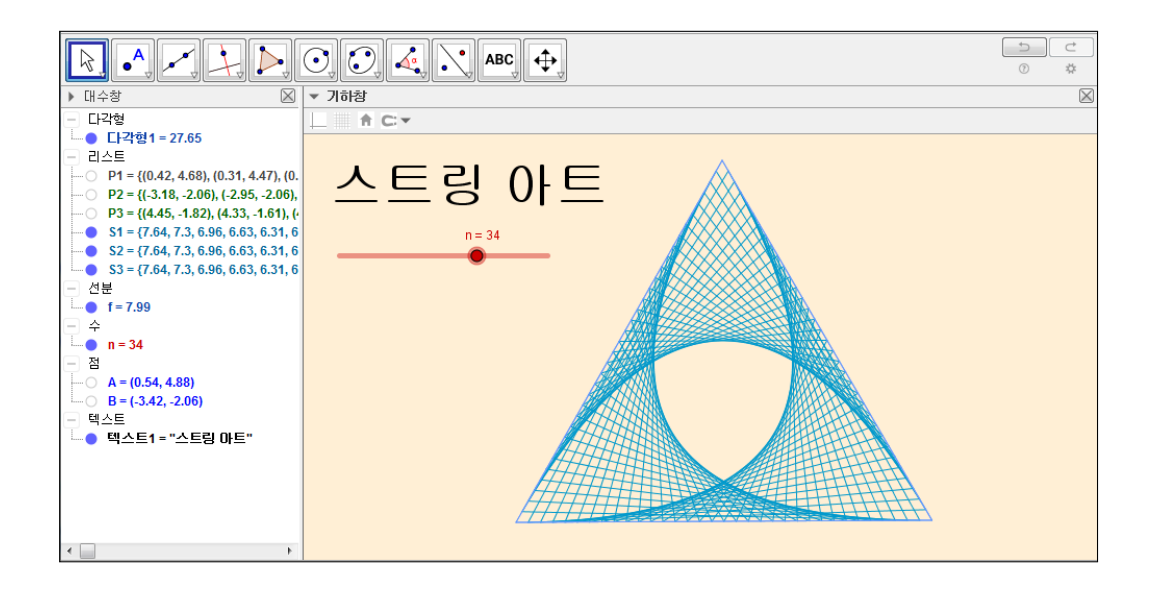

## 찾아보기

<span id="page-16-0"></span>String art, [3](#page-6-2) 격자 보이기, [3](#page-6-2) 내분점, [5](#page-8-1) 내분하는 점, [6](#page-9-0) 다각형, [3](#page-6-2) 리스트, [8](#page-11-0) 벡터, [5](#page-8-1) 선분, [9](#page-12-1) 수열, [8,](#page-11-0) [10](#page-13-0) 스트링 아트, [3](#page-6-2) 슬라이더, [7](#page-10-0) 이름 보이기, [4](#page-7-0) 정다각형, [3](#page-6-2) 정삼각형, [3](#page-6-2) 축 보이기, [3](#page-6-2)

#### 그동안 했던 강의 자료 중 일부를 책으로 엮음. <http://min7014.iptime.org/math/2017063002.htm>

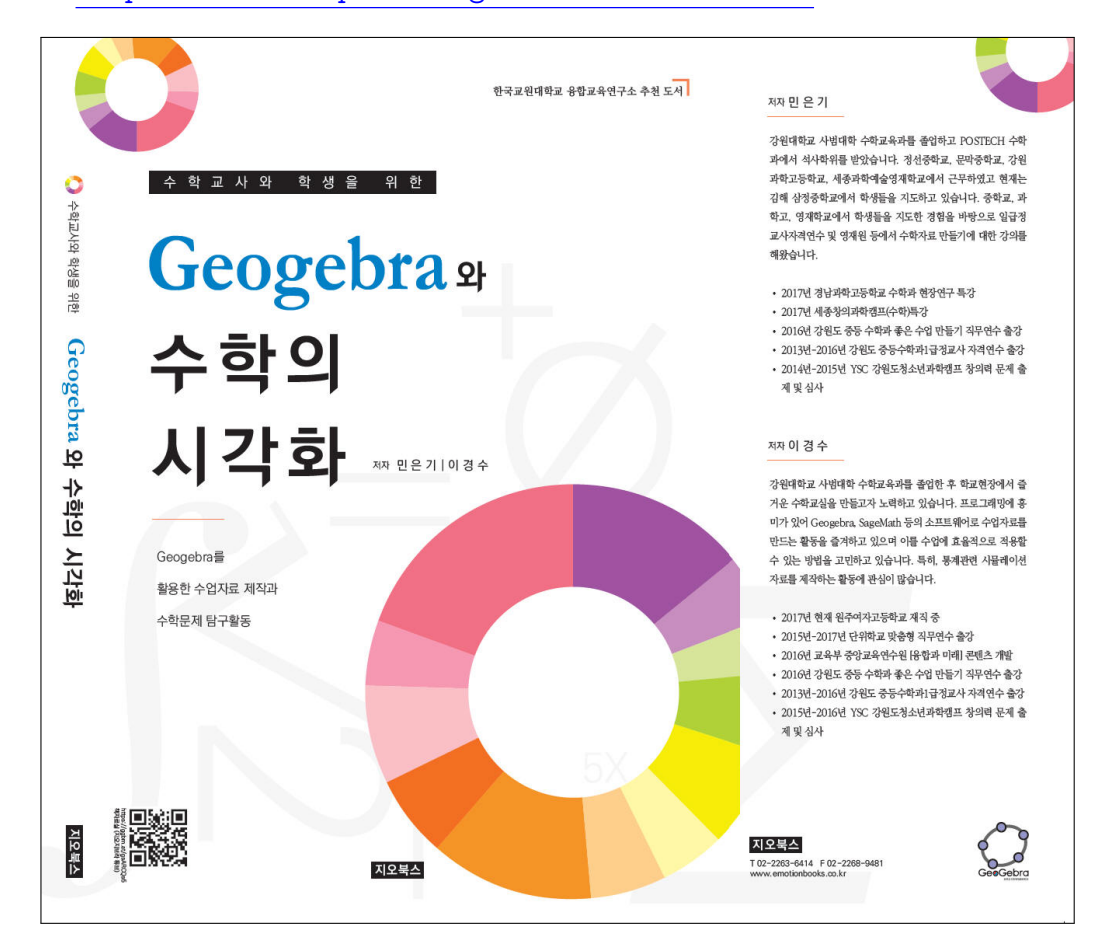

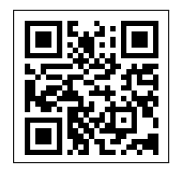

<https://ggbm.at/gsARCQs5>

책자료실(지오지브라 튜브)

[참고] [민은기 선생님의 수학자료실] Homepage : <http://min7014.iptime.org> Facebook Page : <https://www.facebook.com/mineungimath> YouTube Channel : <https://goo.gl/JpzU5i>

[이경수 선생님 블로그] <http://blog.naver.com/evening07>

[GeoGebra 5.0.363.0-3D (03 June 2017) 설치파일] Installer : <https://goo.gl/YvjsCV> (From Home Page) Installer : <https://goo.gl/n69yEl> (From Google Drive)

[GeoGebra 5.0.462.0-d (02 May 2018) 설치파일] Installer : [https://goo.gl/SsdFBd](https://goo.gl/SsdFBd ) (From Home Page) Portable : <https://goo.gl/FxJxES>(From Home Page) Installer : <https://goo.gl/dqtbfk> (From Google Drive) Portable : <https://goo.gl/zwundc>(From Google Drive)